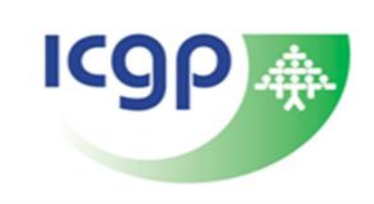

## **Running the MECC tool in Helix Practice Manager**

**Step #1:** Open the 'Administration' module.

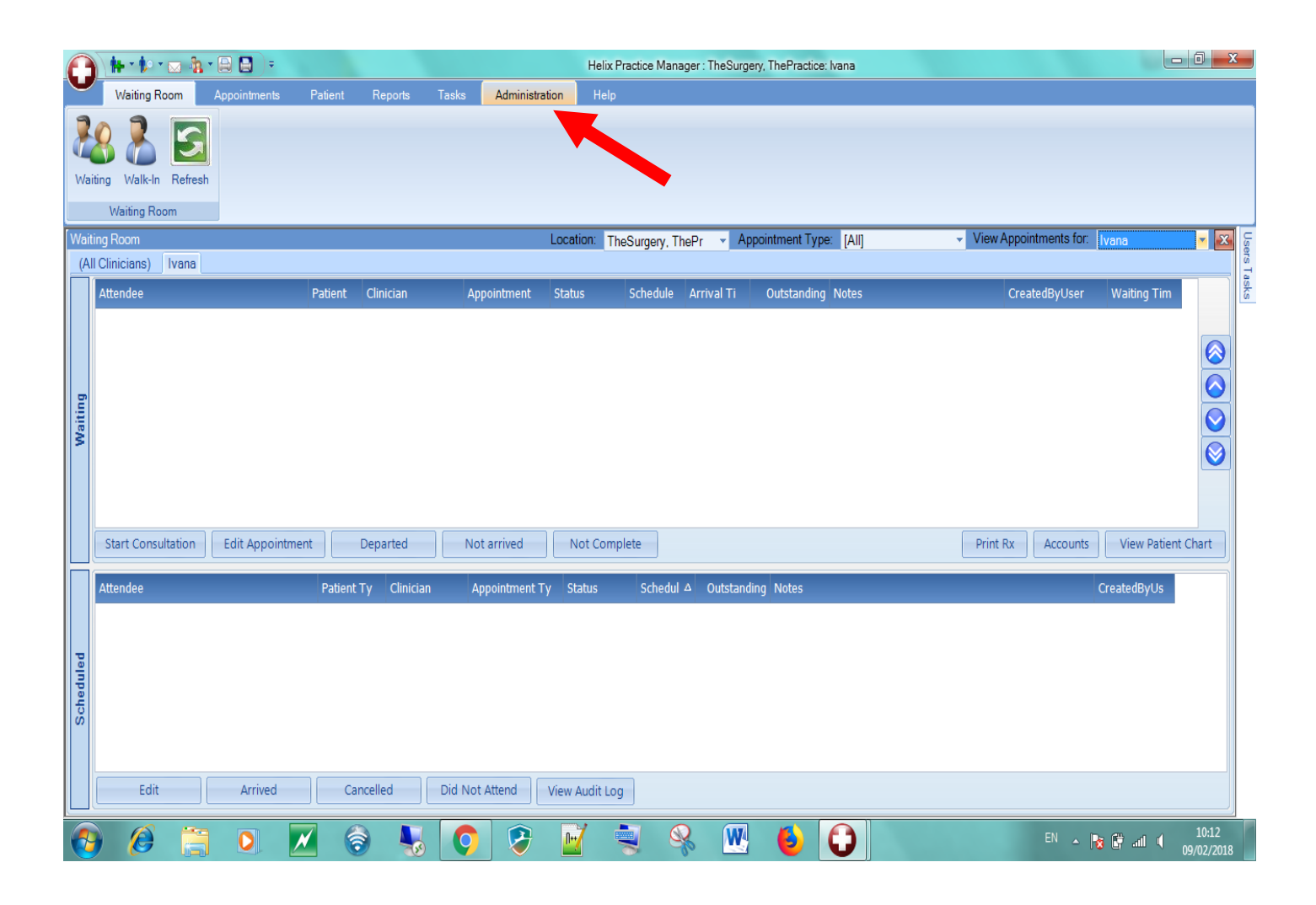

## Step #2: Click the 'IPCRN Export' button

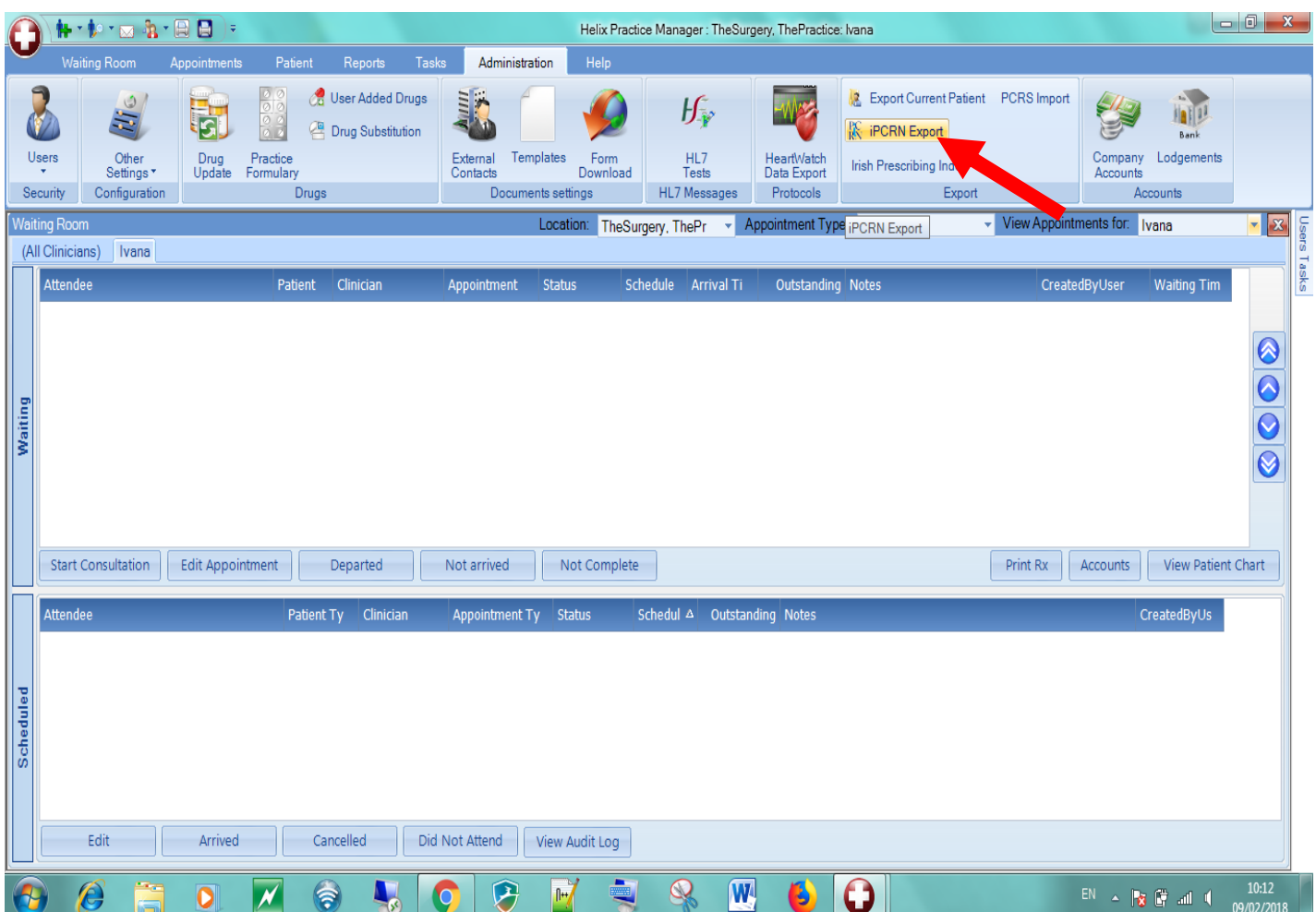

## **Step #3:**

- Choose the 'Mecc' study in the Export section
- Enter **your** Practice Email
- Tick the box to agree to IPCRN's terms and conditions
- Click 'OK' to begin the upload

**Note that the upload may take several minutes to run depending on the size of the data set.**

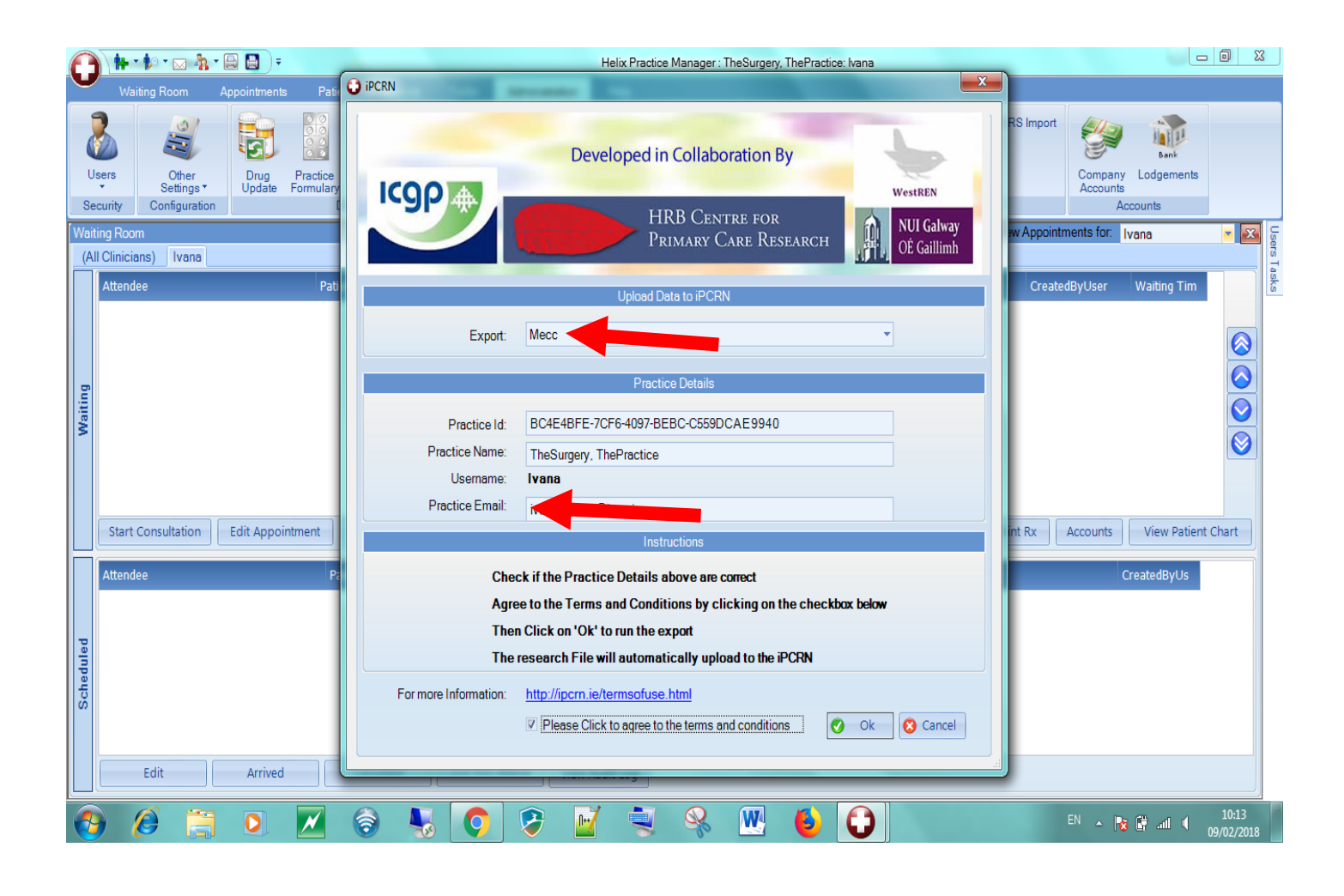